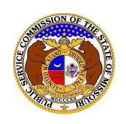

During the course of processing the complaint, PSC staff may request information from the consumer.

To respond to an informal complaint:

*NOTE:* Consumers may reply to requests pertaining to complaints/inquiries provided that 1) the complaint was submitted using a personal account on or after 9/5/2023; and 2) that the consumer uses the same personal account credentials to reply.

- 1) Navigate to EFIS.
- 2) Click the **Log In** link located in the *Header Links* in the upper, right-hand corner.

ELECTRONIC FILING AND INFORMATION SYSTEM

<sup>2+</sup> Register +0 Log in PSC Log in elp Director

- 3) In the **Email Address** field, input the user's email address registered with their user account.
- 4) In the **Password** field, input the user's password.
- 5) Click the **Log In** button.

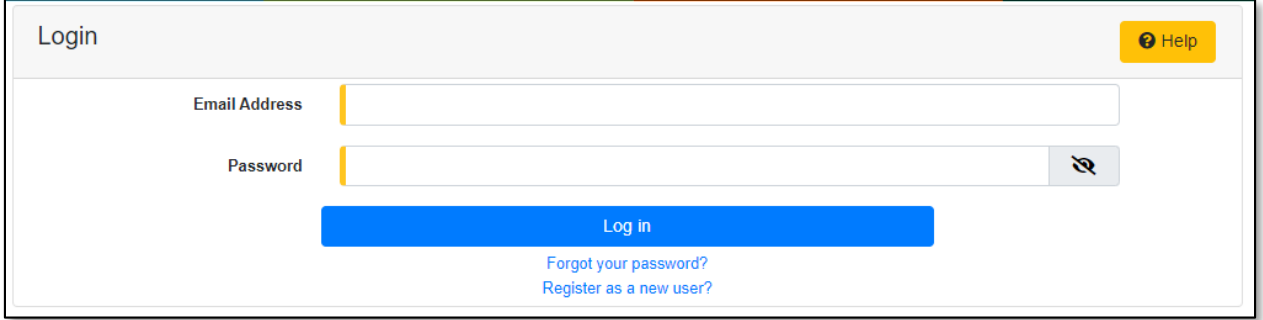

6) From the user's *Dashboard*, select the 'Request List' tab.

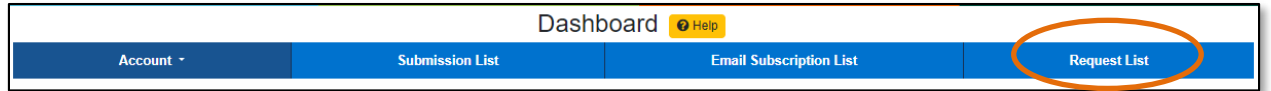

7) On the *Request List* page, click the **Reply** button next to the complaint/inquiry which needs to be responded to.

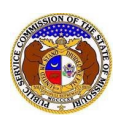

## *Reply to PSC Informal Complaint Request- Consumer*

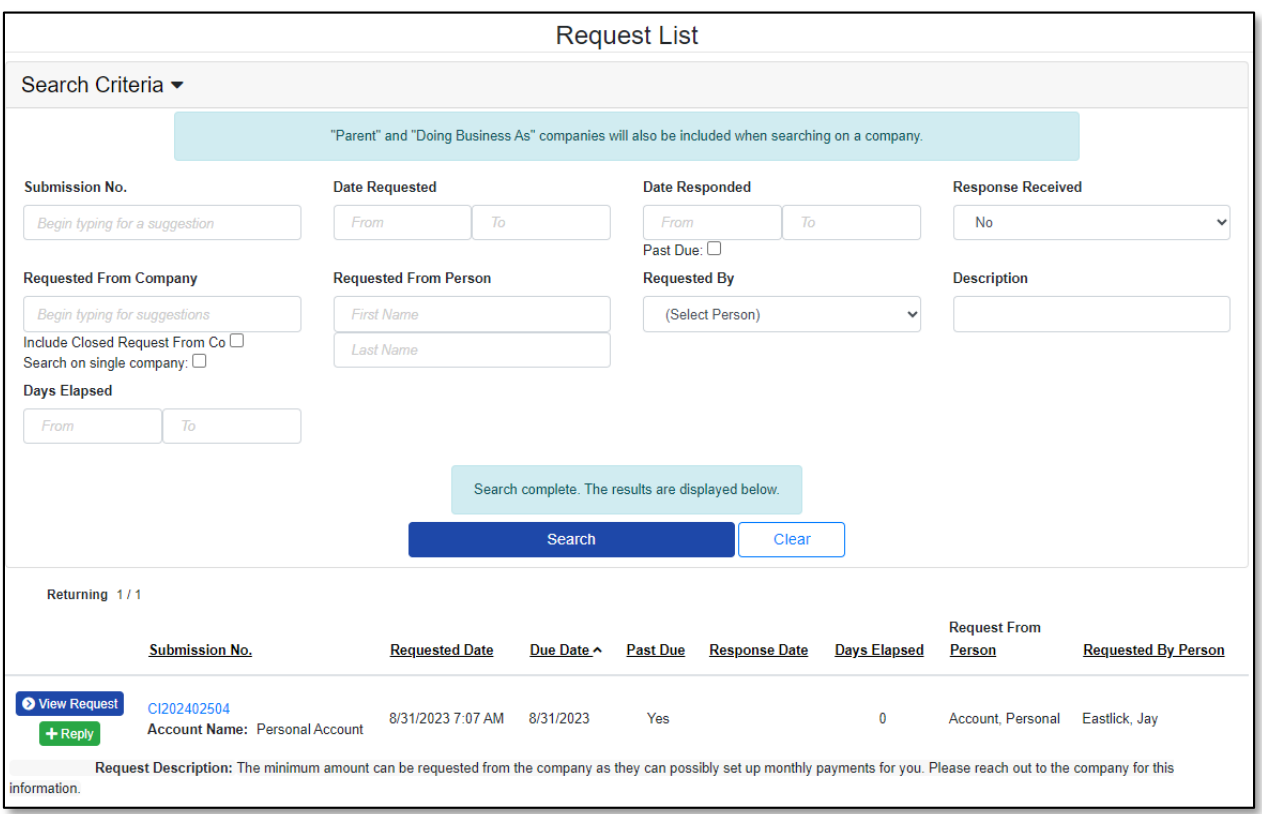

## 8) In the **Response Description** field, input the user's response.

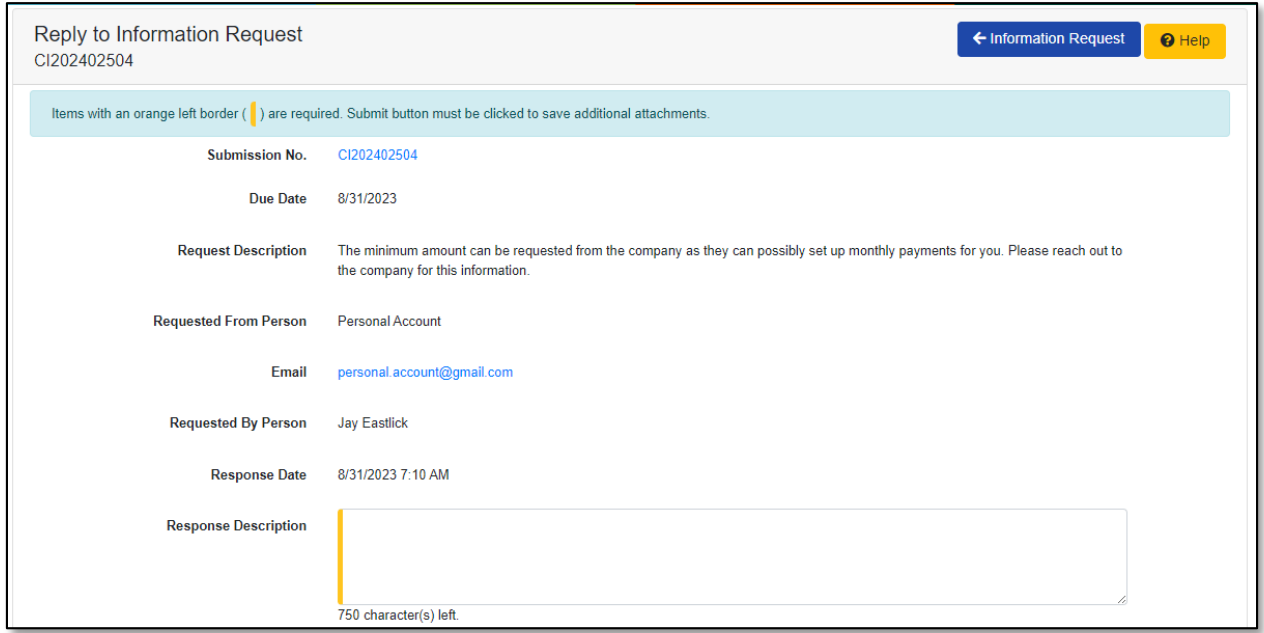

9) In the *Additional Submission Attachments*section, click the **Select File(s) to Upload** button to upload documents for the filing, if any.

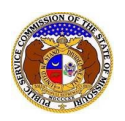

## *Reply to PSC Informal Complaint Request- Consumer*

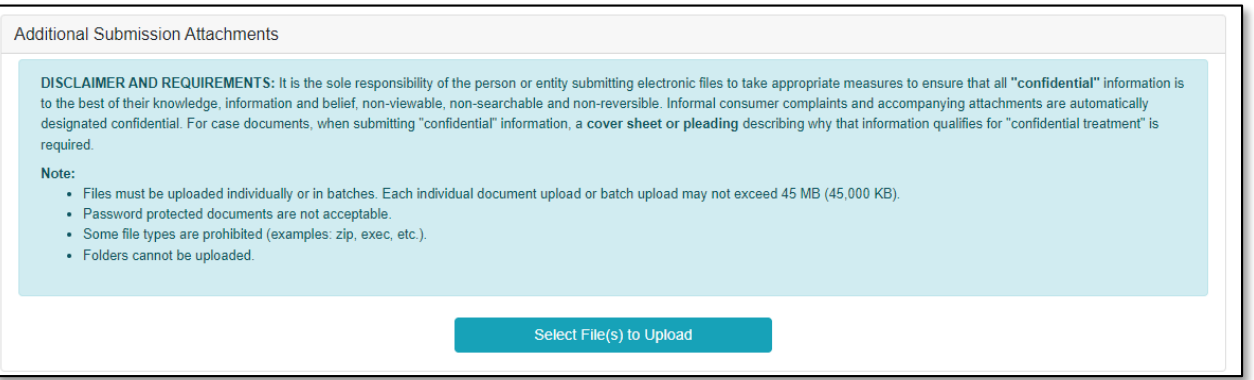

a) In the *Open Browser* window, select the document or documents to attach.

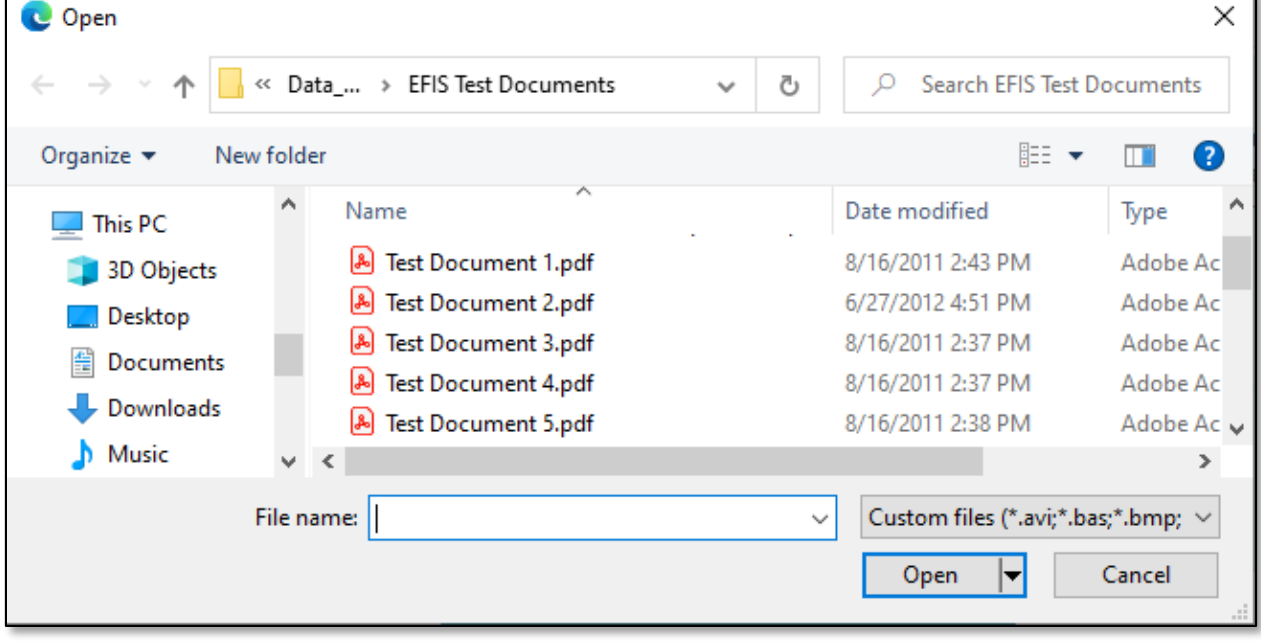

b) The document(s) will be listed in the *Additional Submission Attachments*section.

10) Click the **Submit** button after all fields have been completed; or click the **Clear** button to clear all fields and start over.

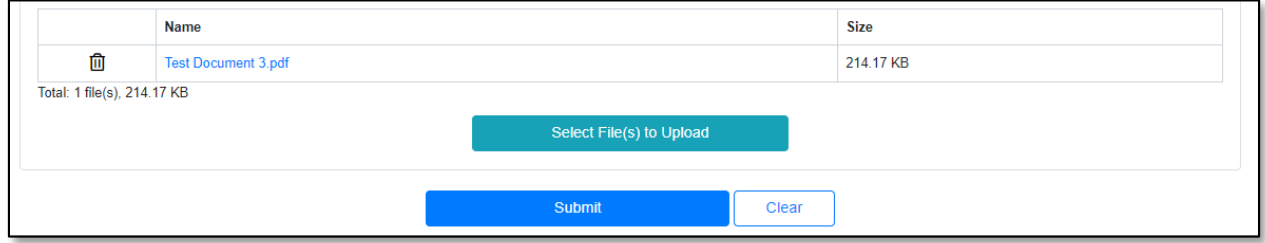

11) Once submitted, the user will be directed back to the *Information Request* page which lets them know the response was successfully saved and sent back to the PSC.

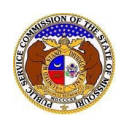

## *Reply to PSC Informal Complaint Request- Consumer*

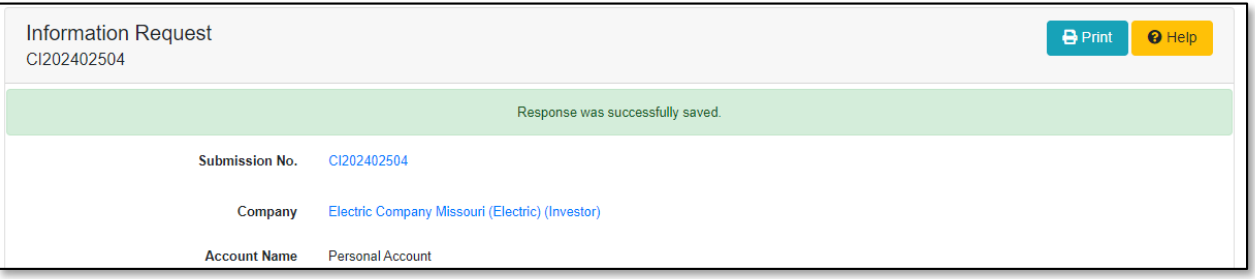

*For additional assistance, please contact the Data Center at (573) 751-7496 or [dcsupport@psc.mo.gov.](mailto:dcsupport@psc.mo.gov)*